Crésus Comptabilité

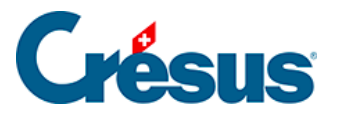

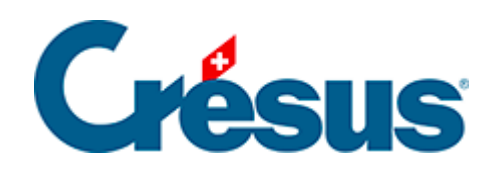

## **Crésus Comptabilité**

## 5.1.9 - Les écritures présaisies

<span id="page-2-0"></span>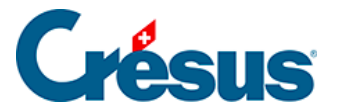

## **5.1.9 - Les écritures présaisies**

Les écritures présaisies ne sont pas actives, elles ne sont pas comptabilisées dans les comptes concernés.

L'idée consiste à préparer des écritures à l'avance et de les utiliser, une ou plusieurs fois, le moment venu. Vous pouvez par exemple saisir à l'avance toutes les écritures relatives aux frais fixes et les transférer dans le journal des écritures en temps voulu.

Exécutez la commande Présentation – Ecritures présaisies pour accéder au journal des écritures présaisies. Ce journal ressemble au journal des écritures normal, mis à part la bande bleue dans la marge de gauche. On y saisit des écritures normales ou multiples exactement comme dans un journal ordinaire.

Pour activer une écriture présaisie :

- Cliquez sur l'écriture à transférer avec le bouton de droite de la souris
- Exécutez la commande Transférer du menu.
- Dans le dialogue qui s'affiche, sélectionnez le journal de destination et cliquez sur OK.
- L'écriture est déplacée du journal des présaisies dans le journal de destination, à la date de l'écriture.

Si vous avez plusieurs écritures à transférer, utilisez l'outil Transfert T du menu Outils, cliquez sur l'écriture à transférer.

Une écriture présaisie peut être utilisée à plusieurs reprises :

- Cliquez sur l'écriture avec le bouton de droite de la souris.
- Exécutez la commande Copier du menu.
- Dans le dialogue qui s'affiche, sélectionnez le journal de destination et précisez la date de l'écriture à générer.
- Cliquez sur OK.
- L'écriture est copiée du journal des présaisies dans le journal de destination, à la date spécifiée. Elle reste à disposition dans le journal des présaisies pour être utilisée à d'autres occasions.
- L'écriture copiée est marquée d'un signe + dans la marge de gauche pour mettre en évidence qu'elle a été copiée / générée pendant cette session de

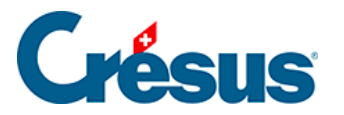

travail. Ce symbole disparaît à la prochaine ouverture du fichier.

Si le libellé de l'écriture présaisie inclut le symbole @, le dialogue de copie affiche un champ Texte supplémentaire. Le texte saisi ici remplace le symbole dans l'écriture générée.

La copie de cette écriture présaisie :

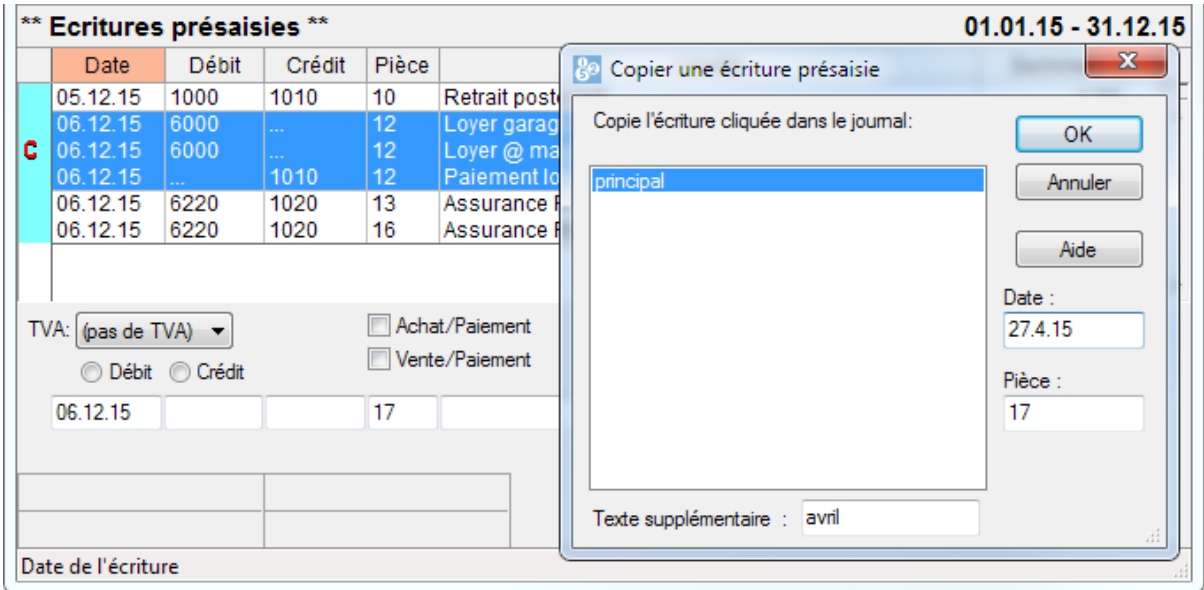

produit cette écriture dans le journal de destination :

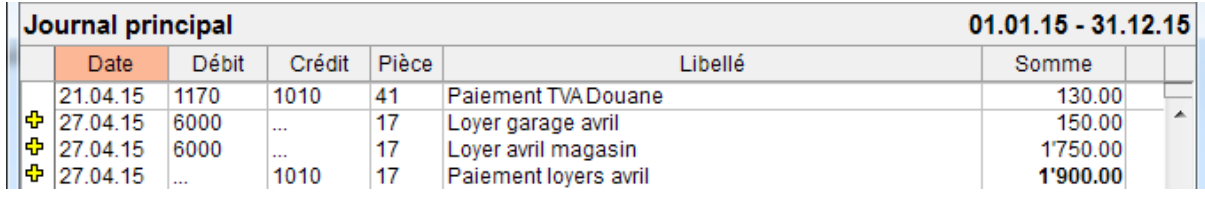

Le symbole @ a été remplacé par avril.